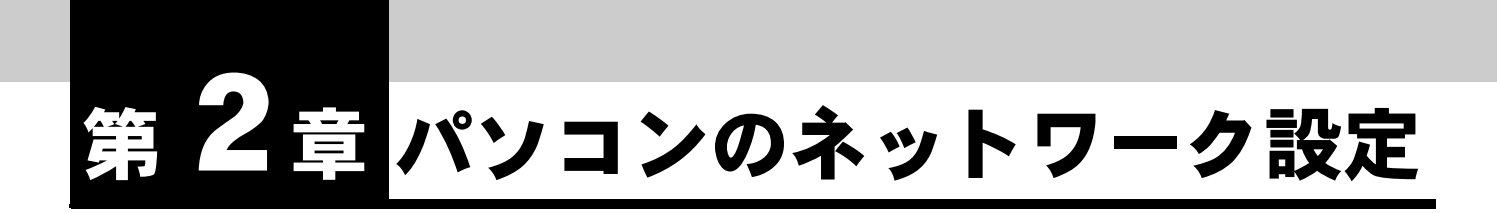

**IPMATE1600RD** をダイヤルアップルータモード、ブロードバンドルータモード で使用するには、接続するパソコンのネットワークの設定を行なう必要がありま す。

## **2.1** ネットワークの設定

本商品の LAN ポートに接続して通信をするためには、パソコンにネットワークカードが装着されて いる必要があります。ネットワークカードが装着されていない場合、ネットワークカードを装着し、 インストールをしてください。

パソコンの USB ポートと本商品の USB ポートを接続して、USB-LAN でお使いになる場合は USB ド ライバをインストールしてください。

「1.9 USB ポートを使うには」(p.1-27) をご参照ください。

設定を行なう前にパソコンと本商品をケーブルで接続してください。

#### ☆Pointン

- パソコンのネットワーク設定の手順はお使いの OS によって異なります。ご使用の OS の 設定ページをご覧ください。 「2.1.1 Windows®Me のネットワーク機能の設定」(p.2-1) 「2.1.2 Windows®98 のネットワーク機能の設定」(p.2-3) 「2.1.3 Windows®2000 のネットワーク機能の設定」(p.2-5) 「2.1.4 Windows®XP のネットワーク機能の設定」(p.2-7) • Macintosh をお使いの場合
	- Mac OS のネットワーク設定については、付属 CD-ROM 内の取扱説明書 第 2 部「9.8 Mac OS のネットワーク設定」(p.9-46) をご参照ください。

## **2.1.1 Windows®Me** のネットワーク機能の設定

**a** 「マイコンピュータ」-「コントロールパネル」-「ネットワーク」 をダブルクリックします。

**b** 「ネットワーク」画面の「ネットワークの設定」タブをクリックしま す。現在のネットワークコンポーネントで「**TCP/IP**」を選択し、「プ ロパティ」をクリックします。

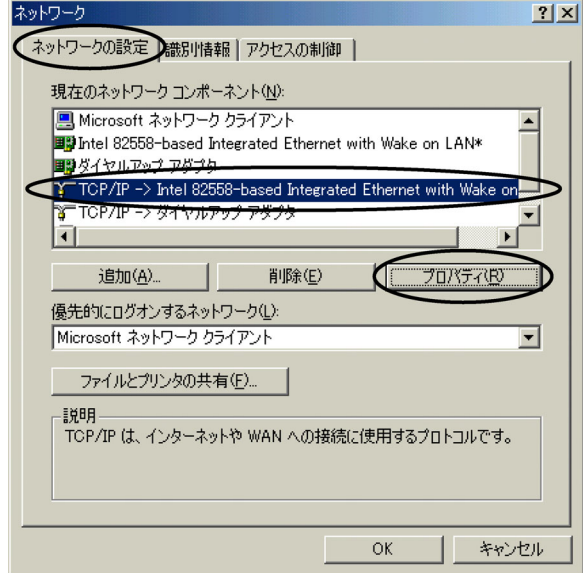

**c** 「**IP** アドレス」タブの「**IP** アドレスを自動的に取得」を選択します。

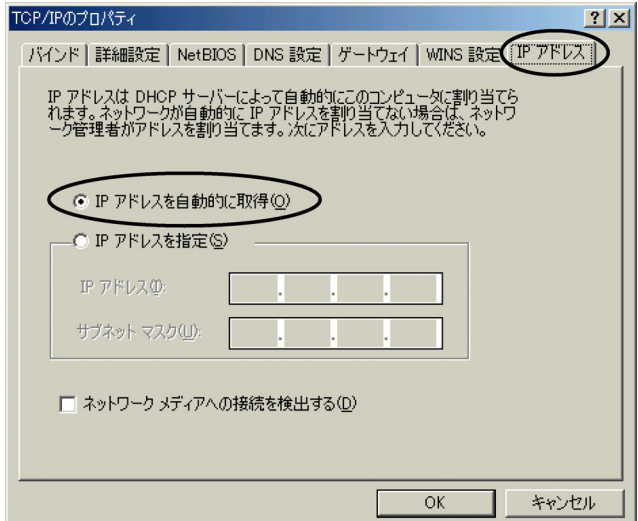

「ゲートウェイ」タブの「インストールされているゲートウェイ」に、ゲートウェイの アドレスが入力されている場合、「削除」をクリックし、リストが空欄の状態にします。

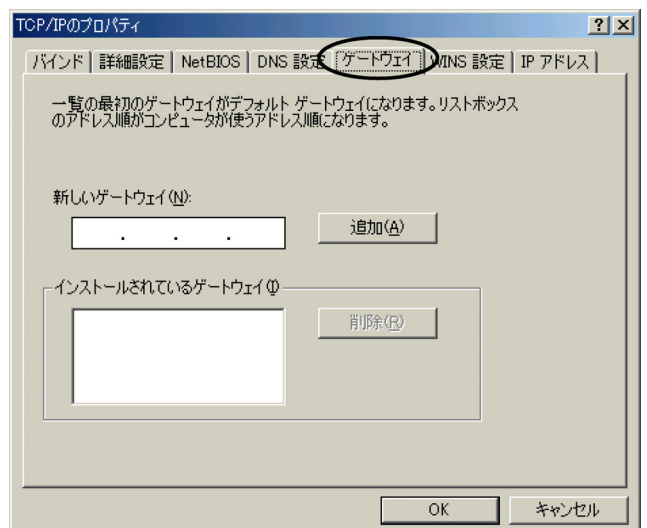

「DNS 設定」タブでは、「DNS を使わない」を選択します。

設定を確認したら「OK」をクリックして「TCP/IP のプロパティ」を閉じます。

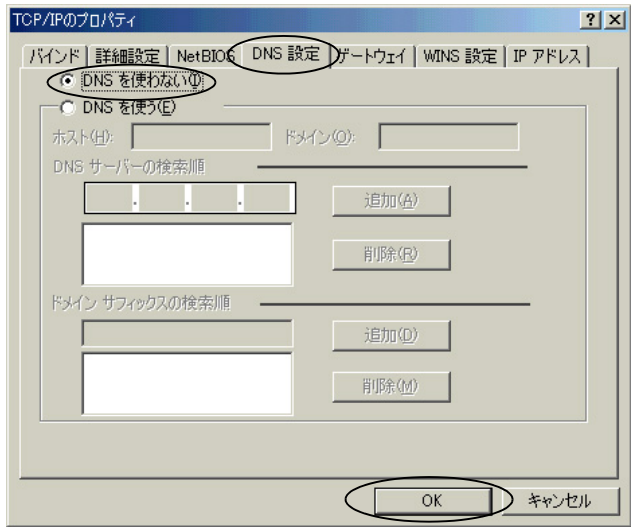

- **「OK」をクリックして「ネットワーク」ウィンドウを閉じます。設定** を変更した場合、パソコンを再起動します。
- **e** 再起動のメッセージが表示されたら「はい」をクリックしてパソコン を再起動してください。

## **2.1.2 Windows®98** のネットワーク機能の設定

**a** 「マイコンピュータ」-「コントロールパネル」-「ネットワーク」 をダブルクリックします。

**b** 「ネットワーク」画面の「ネットワークの設定」タブをクリックしま す。現在のネットワークコンポーネントで「**TCP/IP**」を選択し、「プ ロパティ」をクリックします。

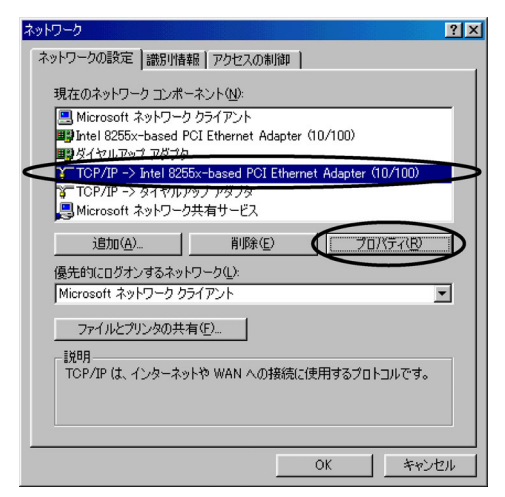

**c** 「**IP** アドレス」タブの「**IP** アドレスを自動的に取得」を選択します。

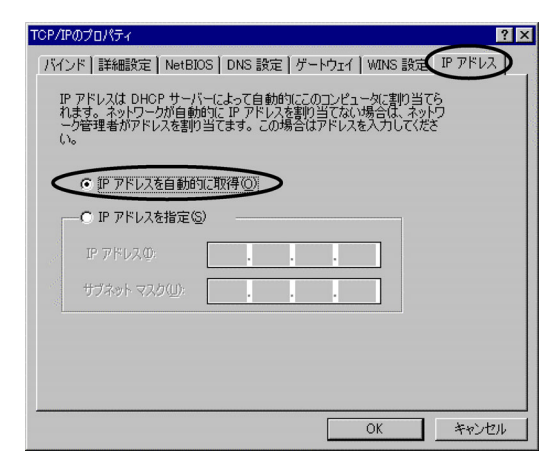

「ゲートウェイ」タブの「インストールされているゲートウェイ」に、ゲートウェイの アドレスが入力されている場合、「削除」をクリックし、リストが空欄の状態にします。

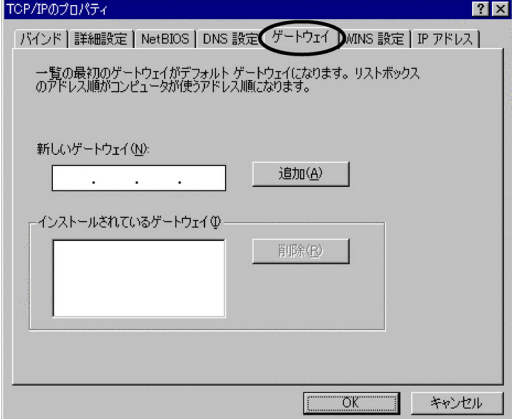

「DNS 設定」タブでは、「DNS を使わない」を選択します。 設定を確認したら「OK」をクリックして「TCP/IP のプロパティ」を閉じます。

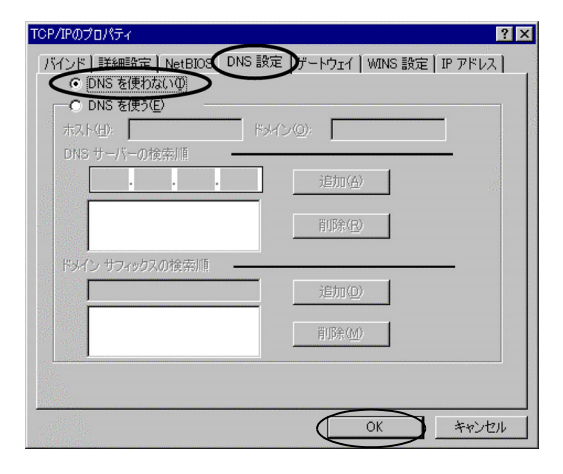

- **d** 「**OK**」をクリックして「ネットワーク」ウィンドウを閉じます。設定 を変更した場合、パソコンを再起動します。
- **e** 再起動のメッセージが表示されたら「はい」をクリックしてパソコン を再起動してください。

## **2.1.3 Windows®2000** のネットワーク機能の設定

**a** 「マイコンピュータ」-「コントロールパネル」-「ネットワークと ダイヤルアップ接続」を開き、「ローカルエリア接続」が表示されて いることを確認します。表示されていない場合、**LAN** カードが正しく インストールされていないことが考えられるため、**LAN** カードの取扱 説明書を確認してください。

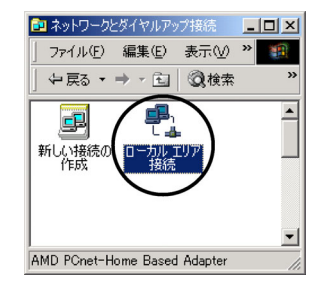

**b** 「ローカル エリア接続」アイコンをダブルクリックして、「ローカルエ リア接続 状態」画面を開き、「プロパティ」をクリックしてくださ い。

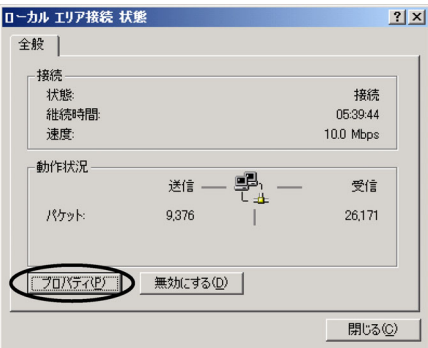

**c** 「ローカルエリア接続のプロパティ」から「インターネットプロトコ ル(**TCP/IP**)」を選択して、「プロパティ」をクリックします。

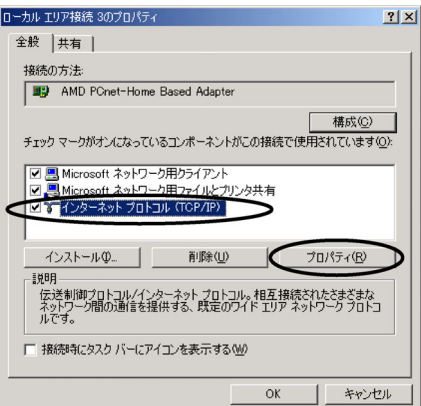

**d** 「インターネットプロトコル(**TCP/IP**)のプロパティ」から「**IP** アド レスを自動的に取得する」、「**DNS** サーバーのアドレスを自動的に取得 する」が選択されていることを確認して、「**OK**」をクリックします。

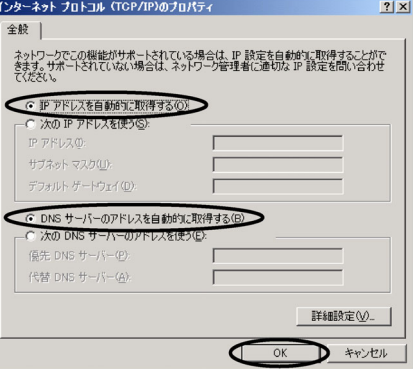

以上で **Windows®2000** のネットワーク機能の設定が完了しました。

# **2.1.4 Windows®XP** のネットワーク機能の設定

- **a** 「スタート」-「コントロールパネル」-「ネットワークとインター ネット接続」-「ネットワーク接続」をクリックします。 表示された「ネットワーク接続」画面で、**LAN** または高速インター ネットに「ローカルエリア接続」が表示されていることを確認しま す。
	- ローカルエリア接続が表示されない場合、LAN カードが正しくインストールされてい ないことが考えられます。
	- お使いの LAN カードの取扱説明書をご確認ください。

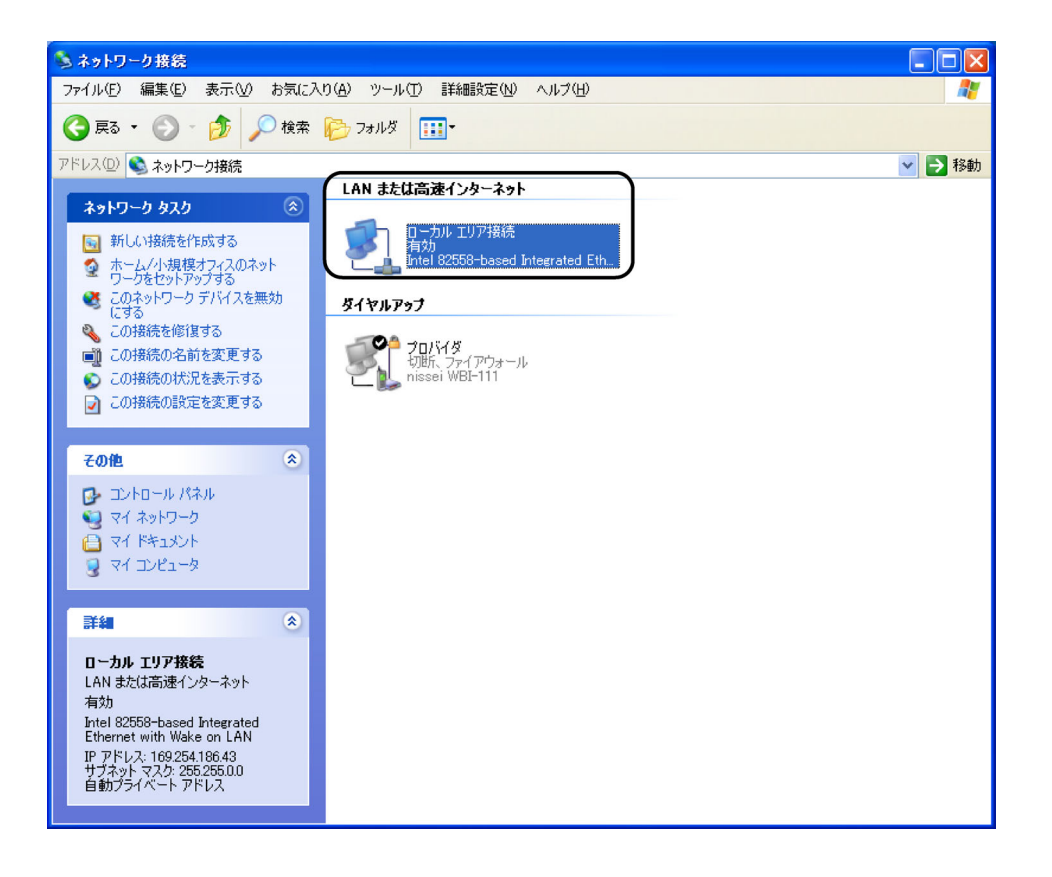

## **b** 「ローカル エリア接続」をダブルクリックして、「ローカル エリア接 続の状態」画面を開き、「プロパティ」をクリックしてください。

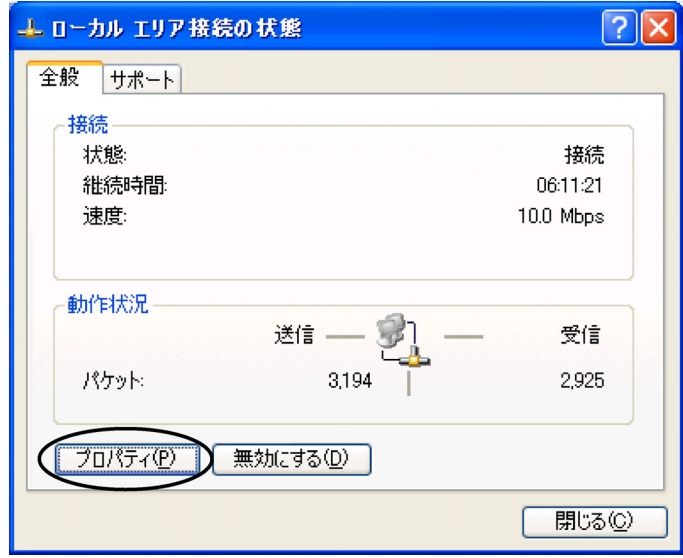

**c** 「ローカル エリア接続のプロパティ」から「インターネットプロトコ ル(**TCP/IP**)」を選択して、「プロパティ」をクリックします。

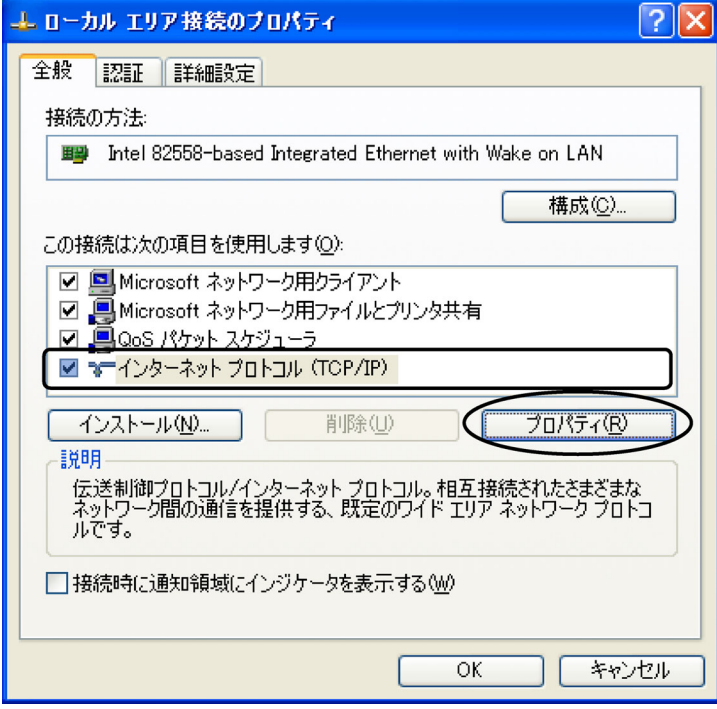

**d** 「インターネット プロトコル(**TCP/IP**)のプロパティ」から「**IP** アド レスを自動的に取得する」、「**DNS** サーバーのアドレスを自動的に取得 する」が選択されていることを確認して、「**OK**」をクリックします。

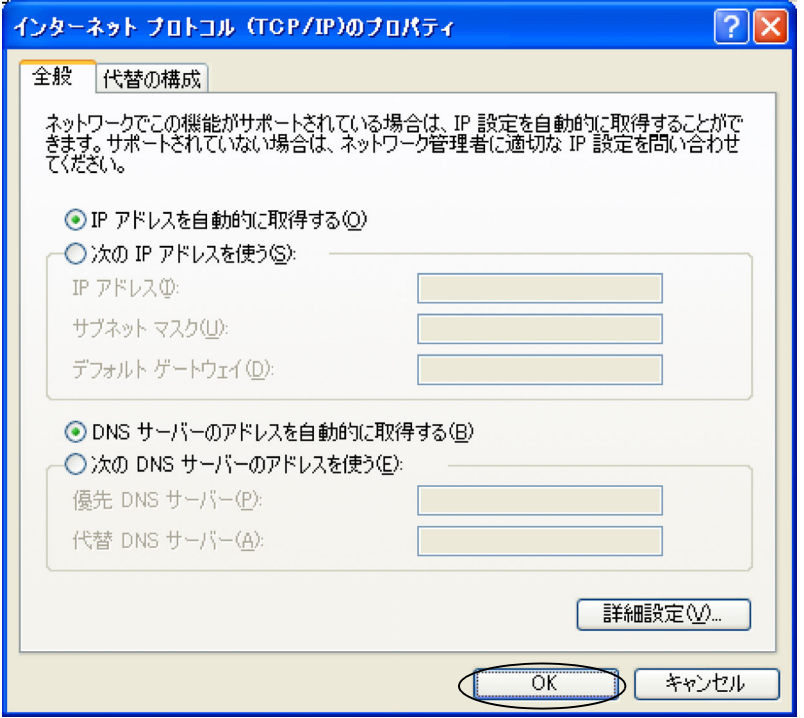

**Ed 「OK」をクリックして「ローカルエリア接続のプロパティ」画面を閉** じ、次に「閉じる」をクリックして「ローカルエリア接続の状態」画 面を閉じます。

以上で **Windows®XP** のネットワーク機能の設定が完了しました。

# **2.2 IPMATE1600RD** の設定

本商品の LAN ポートに接続したパソコンから Internet Explorer、または、Netscape などのブラウ ザを利用して、設定画面を表示し、本商品を設定することができます。

### ☆Pointン

- 本商品のブラウザ設定画面を表示するには、お使いのパソコンに Internet Explorer 5.5 以 上もしくは Netscape 6.2 以上が必要です。
- 各設定項目の初期値、入力文字数につきましては付属 CD-ROM 内の取扱説明書 第2部 「9.4 LAN ポート関連設定項目」(p.9-25) をご参照ください。

### **a** ブラウザを起動します。

**b** ブラウザの「アドレス」**/**「**URL**」入力欄に、「**192.168.1.1**」と入力し ます。

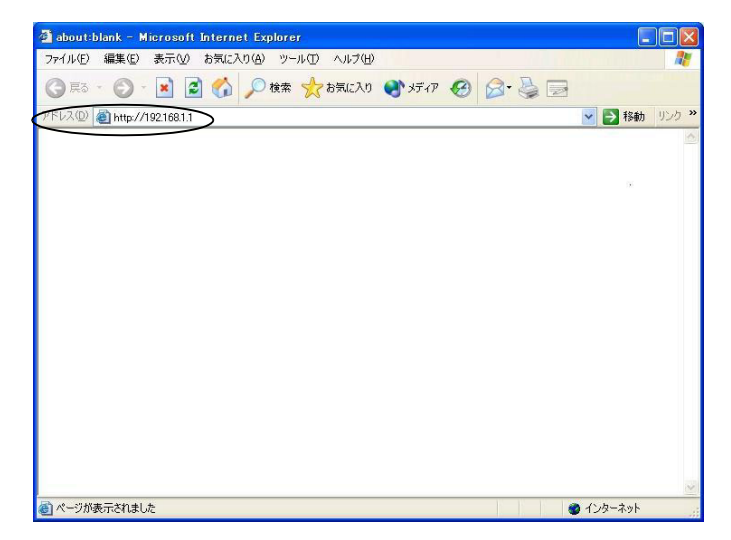

**c** 初めて設定をする場合、「パスワードの設定」画面が表示されます。 半角8文字以内で入力し、「設定」をクリックします。次回から設定 する際に、「パスワード」の入力を求められるため、忘れないように 注意してください。

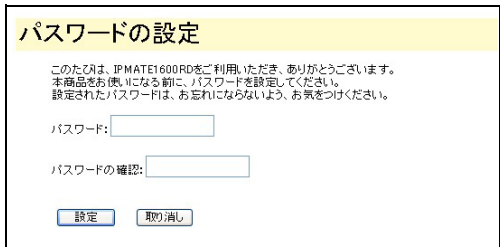

☆Pointン

- パスワードに使用可能な文字は、半角英数字8文字以内(記号、スペースを含む)です。
- パスワードを設定しない場合は、何も入力せずに「設定」をクリックしてください。
- **d** 「メイン画面へ」をクリックします。

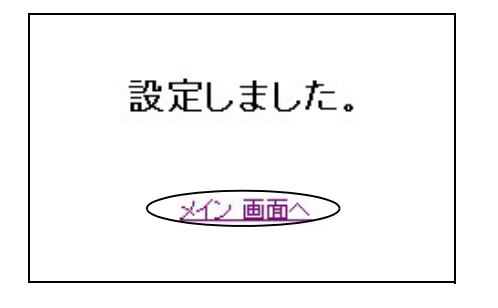

**e** 「メイン画面」から「**TOP**」をクリックします。

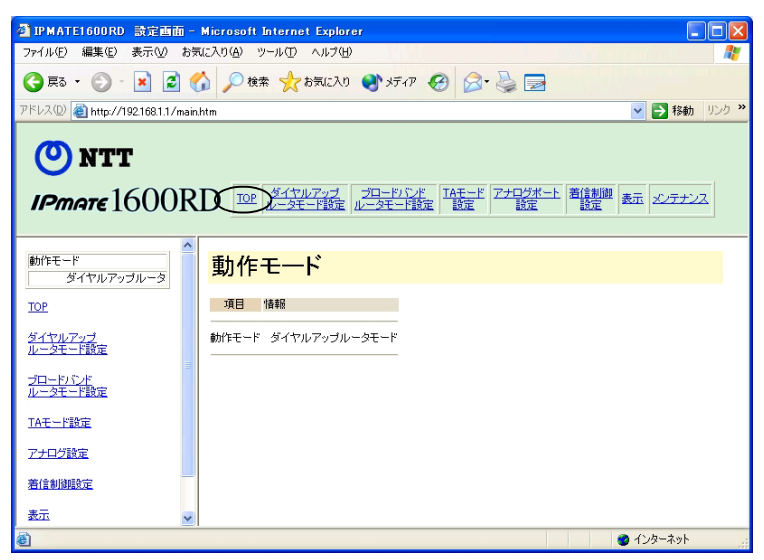

**f IPMATE1600RD** を設定画面に表示する際に「ネットワーク パスワー ドの入力」画面が表示されます。**c** で入力した管理者パスワードを 「パスワード(**P**)」に入力してください。

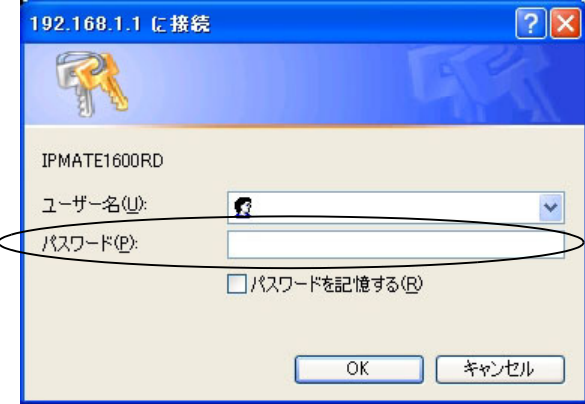

### ☆Pointン

- ユーザー名は、入力する必要はありません。
- 画面は Windows®XP の場合の例です。
- パスワードを設定していない場合は「OK」をクリックしてください。

### **g** 「**TOP**」をクリックすると「動作モード」画面が表示されます。

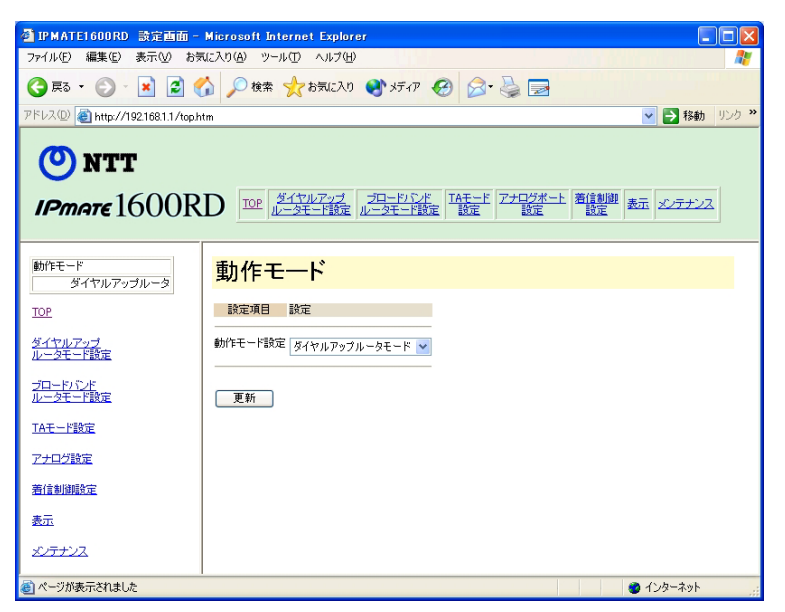

次にお使いの動作モードや使用方法に合わせて各メニューを選択し、必要な設定を行な います。

### ]参照

- 「ダイヤルアップルータモード」については「3.3 ダイヤルアップルータモードの基本設 定」(p.3-2) をご参照ください。
- 「ブロードバンドルータモード」については付属 CD-ROM 内の取扱説明書 第 2 部「5.2 接 続形態の選択」(p.5-3) をご参照ください。
- その他の設定につきましては付属 CD-ROM 内の取扱説明書 第 2 部「第 6 章 いろいろな機 能」(p.6-1) をご参照ください。

第 **2** 章